**一般外来(再診)予約~予約手順**

### **【予約する】**

**※<初めての来院をご検討されている方へ>**

**当院の初診は、完全予約制の専用予約を除いて予約制ではありません。**

**※<2回目以降の来院をご検討されている方へ>**

**ご予約には診察券番号と生年月日が必要です。**

**お手元に診察券をご用意ください。**

**また、予約サイトを初めてご利用される方は**

 **メールアドレスの登録が必要になります。**

**※予約ができる件数はお1人1件です。**

**※WEB予約以外の方法で既に予約済の場合、予約入力ができません。**

### **①ログインする**

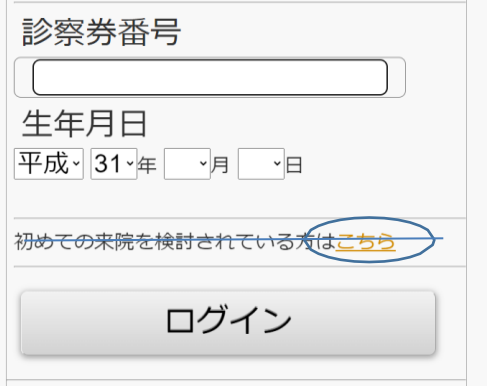

**初めての来院をご検討されている方は、**

**ご予約はできません。**

**すでにご来院されたことがある方は**

**診察券番号と生年月日を入力し、**

**「ログイン」ボタンを押します。**

**予約サイトを初めてご利用される方は②へ、**

**2回目以降のご利用の方は③へ進みます。**

### **②2回目以降のご来院の方で初めて予約サイトを**

**ご利用される方へ**

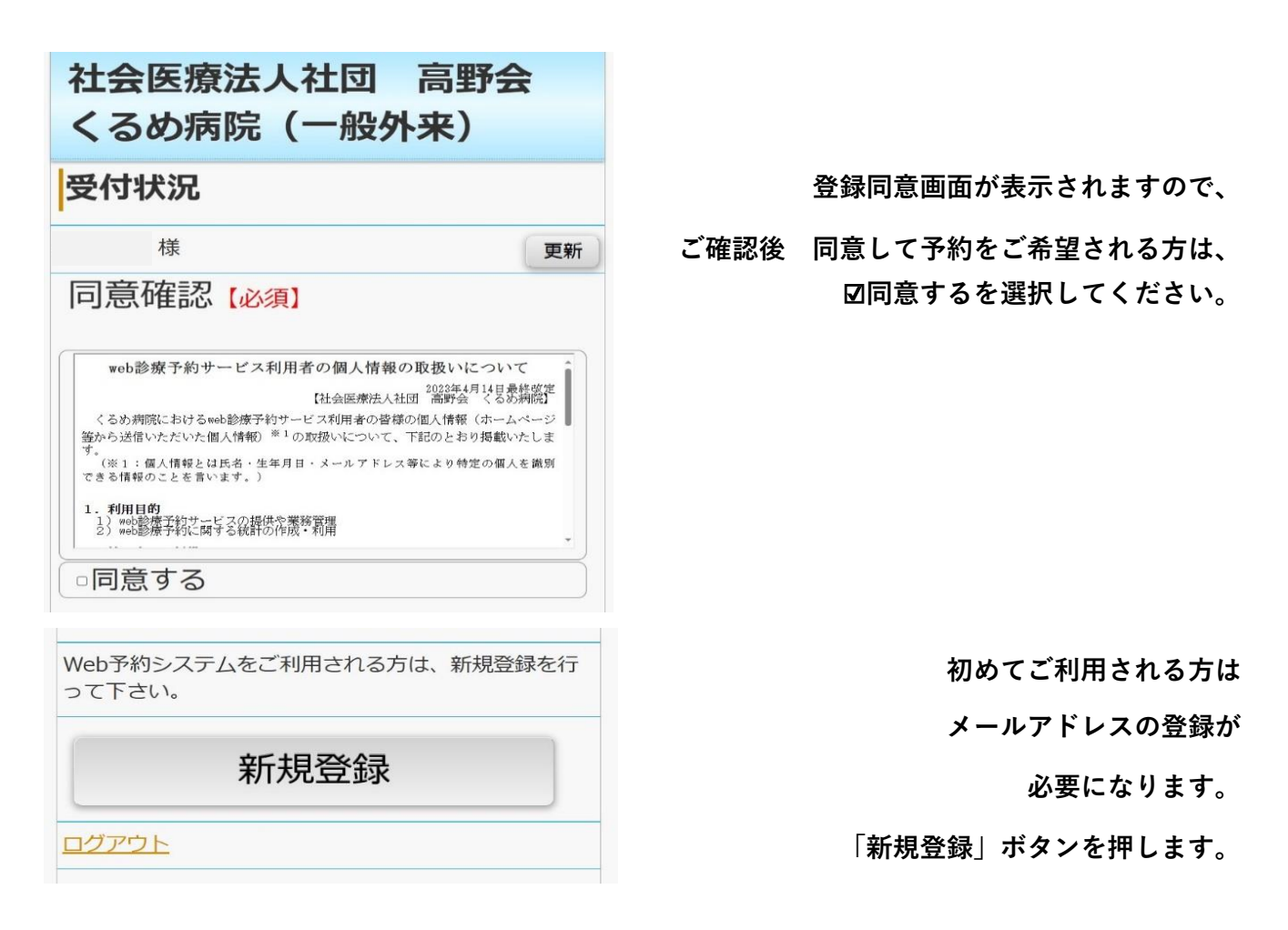

### 社会医療法人社団 高野会 くるめ病院 (一般外来)

#### メールアドレス登録

サービスを利用するにはメールアドレスの登録が必要 です。メールアドレスを登録して下さい。

メールアドレス

メールアドレス(再入力)

迷惑メール防止の受信許可設定 (アドレス指定) info@kurumehp.newtonsmediapo.com ドメインによる着信許可を指定されている場合は、 kurumehp.newtonsmediapo.comを許可するように 設定してください。

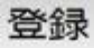

#### 社会医療法人社団 高野会 くるめ病院 (一般外来)

登録完了

メールアドレスの登録が完了しました。

入力されたメールアドレス宛てに登録完了メールを送 信しました。

数分経っても登録完了メールが届かない場合は、トッ プメニューのメールアドレス確認から登録されたメー ルアドレスをご確認の上、修正をお願いします。

ログイン画面へ

**メールアドレスを2回入力します。 ※こちらへ登録したメールアドレス宛に、**

**予約確認メール等が届きます。**

**※迷惑メール防止の設定をされている方は、**

[info@kurumehp.newtonsmediapo.com](mailto:info@kurumehp.newtonsmediapo.com)

**を許可するように設定してください。**

**メールアドレスの入力を終えたら、**

**「登録」ボタンを押します。**

**ご登録いただいたメールアドレス宛に、 登録完了メールが届きます。**

**メールに記載された予約サイトのリンクから、**

**再度ログインをしてください。**

**ログイン後、③予約するへ進みます。**

# **③予約する**

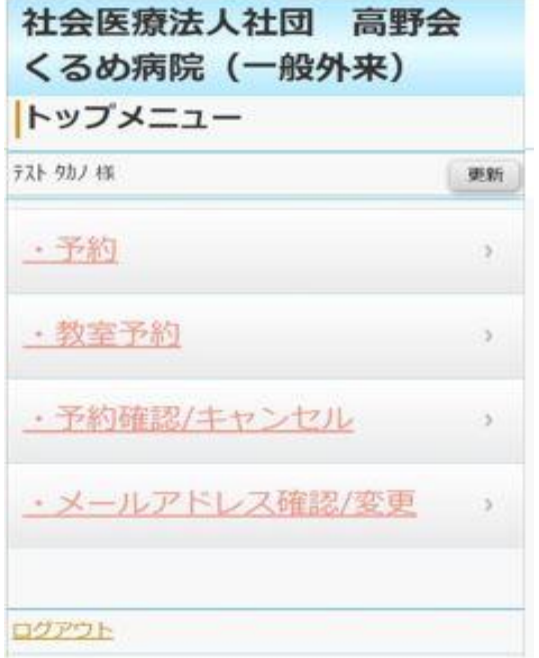

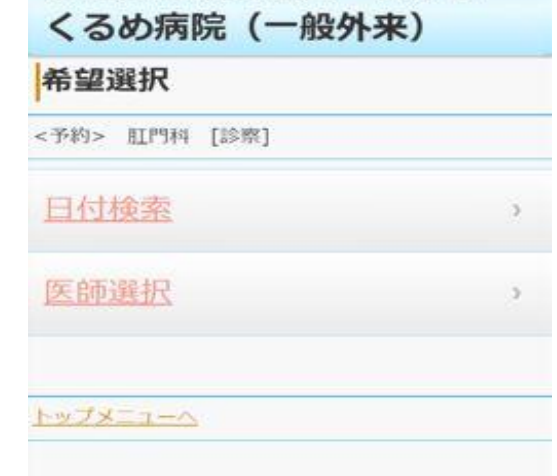

社会医療法人社団 高野会

**予約を行う際は、「予約」の行を クリックします。**

### **日付から予約もしくは、 医師から選択して予約画面に進みます。**

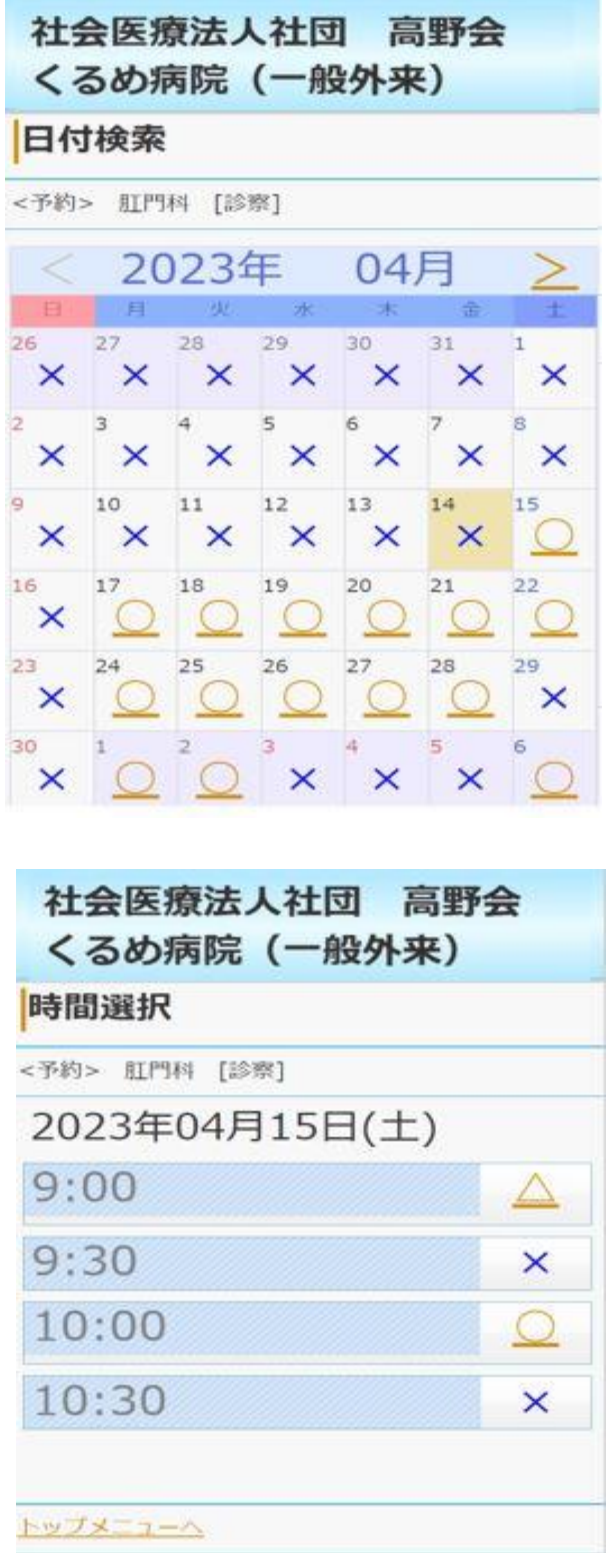

**予約可能な日付が「○」で表示されます。**

**「○」がついている日で、**

**ご都合の良い日を選択します。**

**予約可能な時間帯が「○」で**

**表示されます。**

**「○」がついている時間帯で、**

**ご都合のよい時間帯を選択します。**

# 社会医療法人社団 高野会 くるめ病院 (一般外来) 医師選択 <予約> 肛門科 [診察] 2023年04月15日(土) 10:00 白水 良征  $\Omega$ 榊原 優香  $\circ$ 入江 朋子  $\times$ トップメニューベ

**診察可能な医師が表示されます。**

**日付選択から行うとその時間帯に**

社会医療法人社団 高野会 くるめ病院 (一般外来)

#### Web予約

<予約> 肛門科 [診察] 白水 良征

現在の症状のみをご記入ください。 現在の症状の症状をご記入。

入力しなくても予約可能です。

次へ

トップメニューヘ

**時間指定後、現在の症状の記入が 表示されますので、**

**端的にご記入ください。**

### 社会医療法人社団 高野会 くるめ病院 (一般外来)

#### 予約登録

<予約>

#### まだ、予約は完了しておりません。

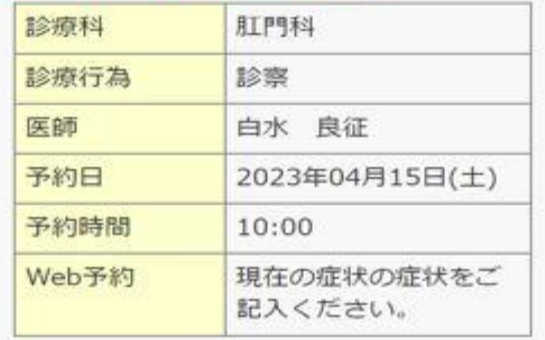

予約登録

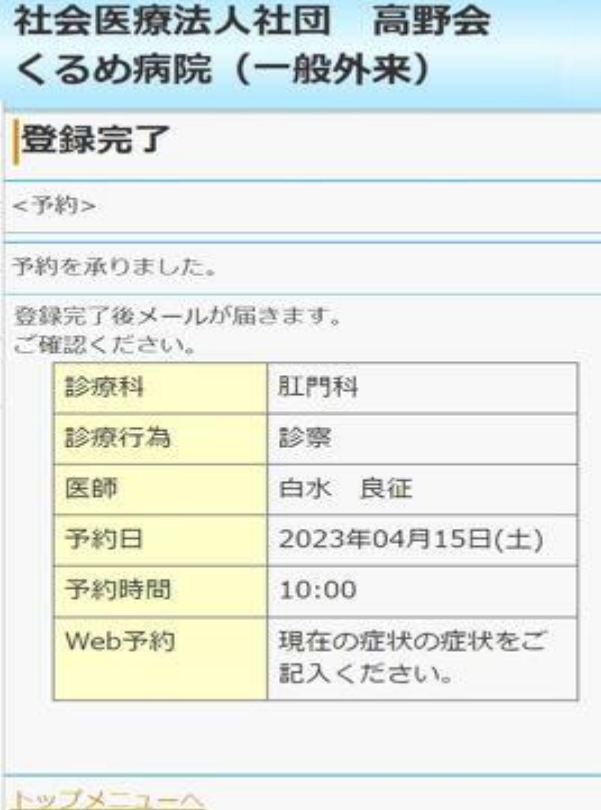

### **予約確認画面が表示されます。 画面の内容で宜しければ、「予約登録」**

**を押して予約を完了します。**

**これでご予約は完了です。 ご登録いただいているメール アドレス宛に、予約内容の メールが届きます。 ※また、ご予約日の1日前に、 再度確認メールが届きます。**

## **【予約を変更する】**

**※ご予約には診察券番号と生年月日が必要です。 お手元に診察券をご用意ください。**

**①ログインする**

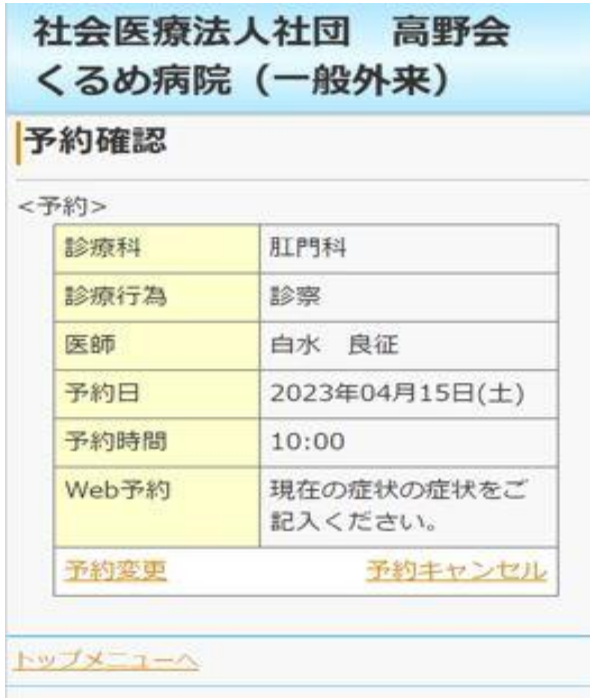

**予約の変更を行う場合は「予約変更」**

**予約のキャンセルを行う場合は 「予約キャンセル」を押します。**

# **<予約変更の場合>**

**【予約する】の項目③の手順に従い、予約を行います。**

**予約変更確認画面が表示されます。**

**問題なければ、「予約登録」ボタンを押します。**

**予約変更メールがご登録されているメールアドレス宛に届きます。**

# **<予約キャンセルの場合>**

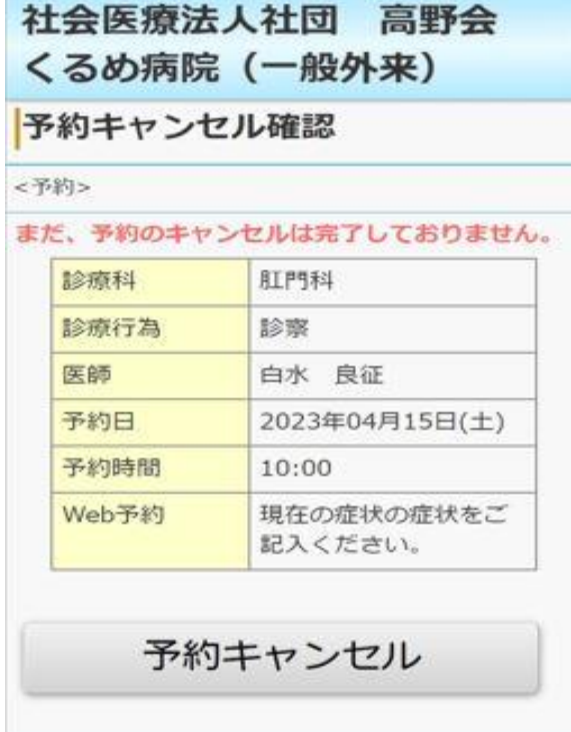

社会医療法人社団 高野会 くるめ病院 (一般外来) 予約キャンセル完了

<予約>

予約のキャンセルを承りました。

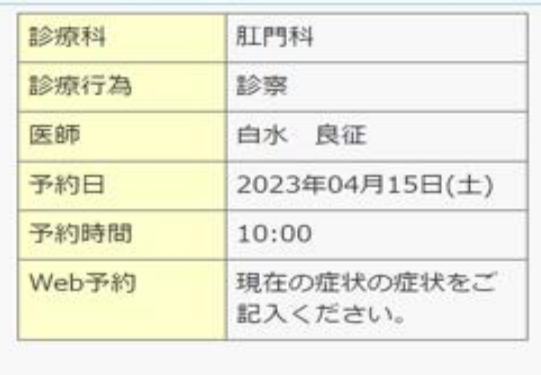

トップメニューへ

**「予約キャンセル」を押します。**

**予約キャンセルのメールが**

**ご登録されているメールアドレス宛に**

**届きます。**

**※Web予約に関するお電話でのお問い合わせは 平日14:30~17:00の間で、お願いいたします**